# SNR-FS-4m

РУКОВОДСТВО ПОЛЬЗОВАТЕЛЯ АВТОМАТИЧЕСКИЙ СВАРОЧНЫЙ АППАРАТ

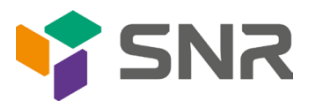

# УВАЖАЕМЫЙ ПОКУПАТЕЛЬ!

Спасибо, что доверяете качеству продукции SNR. Мы работаем для вас с 2003г.

Под брендом SNR мы производим полный спектр телекоммуникационного оборудования, основываясь на собственном опыте, опыте наших клиентов и потребностях современного рынка.

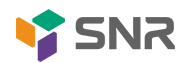

ТЕХНИЧЕСКИЙ ПАСПОРТ | 1

# СОДЕРЖАНИЕ

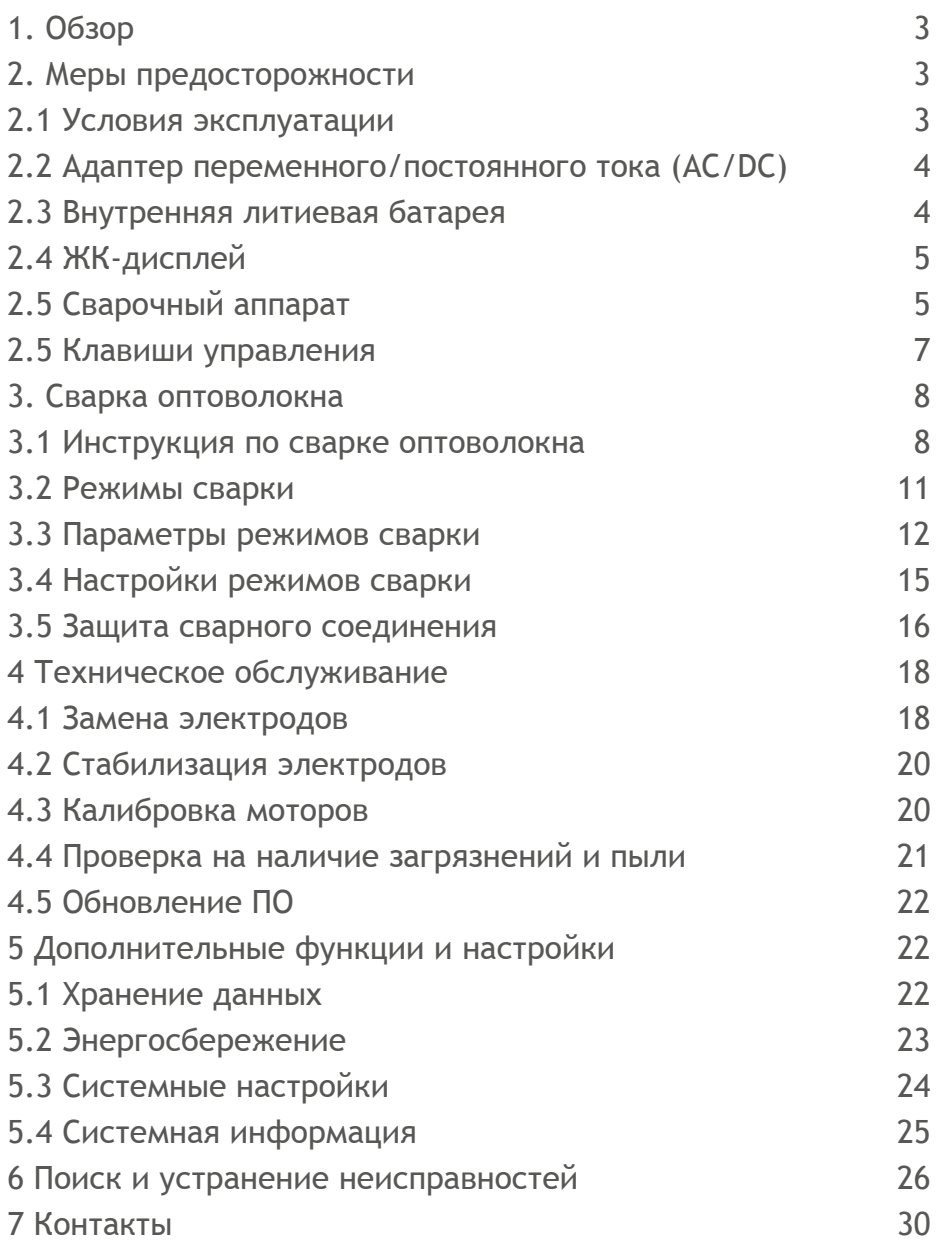

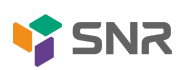

# <span id="page-3-0"></span>1. ОБЗОР

Данное руководство пользователя предназначено для автоматического сварочного аппарата SNR-FS-4m.

Это четырехмоторный автоматический сварочный аппарат предназначенный для сварного соединения оптических одномодовых и многомодовых волокон. Сварочный аппарат оснащен механизмом сведения волокон по технологии Active V-groove. Данная технология обеспечивает точное сведение волокон и низкие потери на сварном соединении.

# <span id="page-3-1"></span>2. МЕРЫ ПРЕДОСТОРОЖНОСТИ

На любом этапе работы обязательно соблюдайте нижеприведенные требования безопасности. Компания не несет ответственности за последствия, вызванные нарушением данных требований.

#### <span id="page-3-2"></span>2.1 Условия эксплуатации

На любом этапе работы обязательно соблюдайте нижеприведенные требования безопасности. Компания не несет ответственности за последствия, вызванные нарушением данных требований.

- рекомендуемая рабочая температура, t ℃: 0 ~ +40;
- температура хранения и транспортировки,  $t^{\circ}$ C: -20 ~ +60 (без конденсата);
- влажность: 95% или менее (без конденсата);
- предельная температура эксплуатации, t ℃: -10 ~ +50;
- допустимая скорость ветра: 15 м/с.

Запрещается:

— использовать сварочный аппарат при взрывоопасных условиях;

— использовать сварочный аппарат в условиях легковоспламеняющихся газов и паров;

— разбирать и ремонтировать самостоятельно сварочный аппарат (ремонт и обслуживание должны производиться специалистами специализированного сервисного центра).

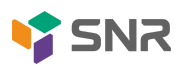

## <span id="page-4-0"></span>2.2 Адаптер переменного/постоянного тока (AC/DC)

Выходные характеристики адаптера питания должны соответствовать следующим требованиям: — напряжение: 13В ~ 14В; — ток: ≥ 4А; Использование более высокого напряжения приведет к повреждению сварочного аппарата. Адаптер питания переменного/постоянного тока рассчитан на 100 ~ 240 В, 50/60 Гц. Перед включением оборудования убедитесь, что источник питания соответствует необходимым требованиям.

#### <span id="page-4-1"></span>2.3 Внутренняя литиевая батарея

Используйте только оригинальную литиевую батарею. Использование не оригинальной батареи может привести к повреждению оборудования и травме пользователя. Если сварочный аппарат не используется длительное время, извлеките батарею.

Запрещается:

— разбирать литиевую батарею;

— подвергать батарею деформации, ударам;

— хранить батарею вблизи источников нагревания/открытого огня.

Меры предосторожности:

1. Литиевая батарея имеет свойство саморазряда. Длительное хранение батареи при низком заряде может привести к сокращению времени ее автономной работы и повреждению. В связи с этим при длительном хранении батареи рекомендуется производить ее зарядку каждые 3-6 месяцев, при этом уровень заряда должен быть неполным (60% ~ 80%).

2. Хранение и зарядка батареи:

— долгосрочно (хранение более 6 месяцев) аккумуляторная батарея должна храниться при температуре 0 ℃ ~ +40 ℃;

— краткосрочно (менее 6 месяцев) аккумуляторная батарея должна храниться при температуре -20 ℃ ~ +60 ℃; - для обеспечения безопасности зарядка аккумулятора в сварочном аппарате должна производиться при температуре 0 ℃ ~ +40 ℃.

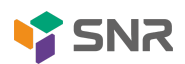

# <span id="page-5-0"></span>2.4 ЖК-дисплей

В зависимости от перспективы (угла) просмотра дисплея, его яркость будет отличаться. Также на экране могут быть видны отдельные черные, красные, синие, зеленые точки. Эти симптомы не относятся к дефектам ЖК-дисплея и являются естественным явлением.

Меры предосторожности:

1. Дисплей сварочного удара является хрупким компонентом: избегайте ударов, падения сварочного аппарата.

2. Избегайте попадания на ЖК-дисплей органических растворителей или загрязняющих веществ (ацетон, масло, антифриз, жир и т.д.), это может привести к его повреждению.

3. Для очистки ЖК-дисплея используйте шелк, мягкую ткань или безворсовые салфетки.

### <span id="page-5-1"></span>2.5 Сварочный аппарат

При возникновении следующих неисправностей:

— попадание жидкости, других веществе внутрь сварочного аппарата;

— сильный удар, падение сварочного аппарата, повреждение аппарата или его компонентов;

— дым, резкий запах, шум или перегрев;

Необходимо немедленно отключить сварочный аппарат и отключить адаптер питания от источника. В противном случае это может привести к некорректной работе оборудования, его повреждению, а также к травме пользователя.

Запрещается самостоятельно разбирать сварочный аппарат, это может привести к повреждению оборудования, травме пользователя и снятию оборудования с гарантии. В случае возникновения проблем обращайтесь в специализированный сервисный центр.

Меры предосторожности:

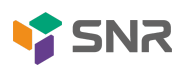

1. Сварочный аппарат предназначен для сварки оптического волокна. Пожалуйста, не используйте это оборудование для других целей и внимательно прочитайте данное руководство.

2. При работе в пыльных условиях постарайтесь, чтобы защитная крышка закрывалась на сварочном аппарате.

3. При изменении температурных условий во время транспортировки сварочного аппарата необходимо обеспечить прогрев оборудования, чтобы избежать конденсата внутри устройства.

4. Сварочный аппарат точно откалиброван в заводских условиях. Пожалуйста, избегайте сильной вибрации и ударов. Для транспортировки и хранения используйте жесткий кейс.

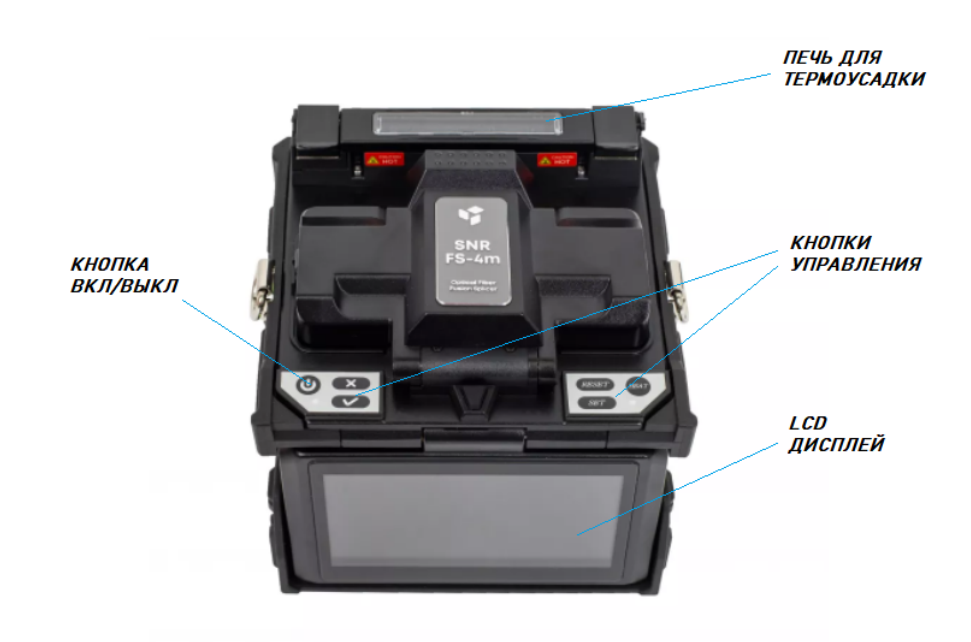

## <span id="page-6-0"></span>2.5 КЛАВИШИ УПРАВЛЕНИЯ

Рисунок 1 - Общий вид сварочного аппарата

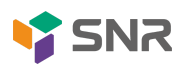

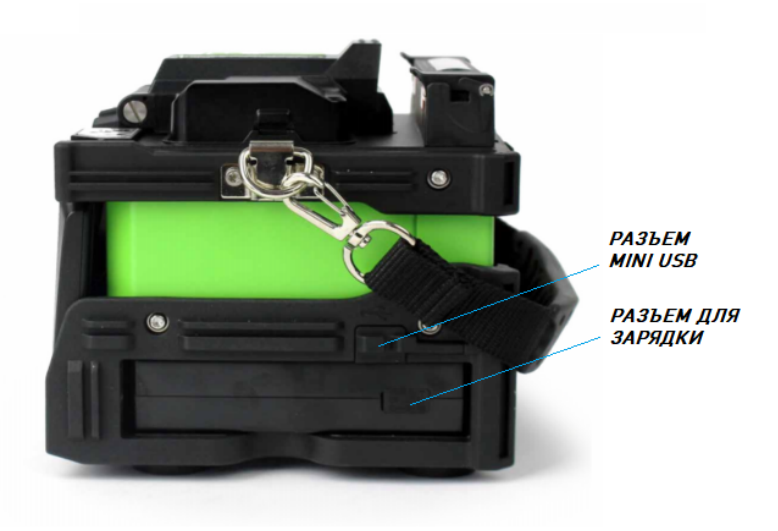

Рисунок 2 - Вид сбоку с указанием разъемов

# <span id="page-7-0"></span>3. СВАРКА ОПТОВОЛОКНА

В данном разделе содержится инструкция для выполнения сварки оптических волокон и защиты сварного соединения. Также представлено описание предустановленных режимов сварки и их настроек.

#### <span id="page-7-1"></span>3.1 Инструкция по сварке оптоволокна

Нажмите и удерживайте кнопку  $\bullet$  на панели управления, дождитесь включения сварочного аппарата. После включения откроется рабочий стол сварочного аппарата.

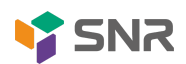

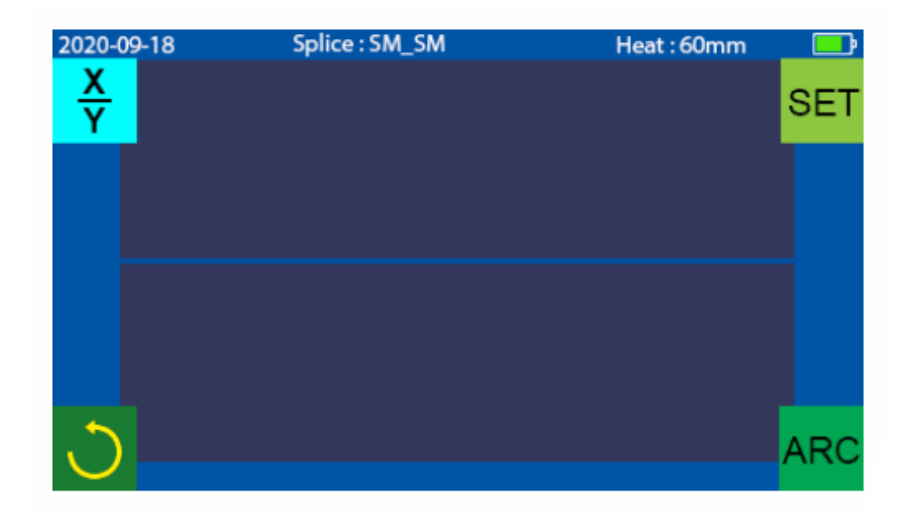

Рисунок 3 - Рабочий стол сварочного аппарата

Подготовьте оптоволокно к сварке.

Зачистите волокно от буферного покрытия на 30-40 мм. Тщательно очистите волокно безворсовой салфеткой, смоченной в спирте. Каждый раз используйте новую салфетку. Не используйте салфетку повторно.

Также не забудьте надеть термоусадочную гильзу на любой конец волокна в начале каждой зачистки.

Произведите скалывание волокна:

① Откройте крышку скалывателя. Переместите платформу с ножом на себя.

② При помощи зажима зафиксируйте оптическое волокно в соответствии с необходимой длиной.

③ Аккуратно закройте зажим и крышку, волокно при этом должно находиться строго в позиционной канавке.

④ Придерживайте скалыватель правой рукой, затем сдвиньте платформу с ножом вперед (от себя), лезвие произведет скол оптического волокна.

⑤ Откройте крышку, затем зажим скалывателя. Удалите сколотое волокно, а также оставшиеся осколки.

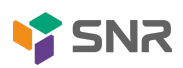

Меры предосторожности перед сваркой:

- Не кладите волокна на пыльную рабочую поверхность.

- Не размахивайте волоконом в воздухе.

- Проверьте чистоту V-образных канавок и чистоту зажимов. В противном случае протрите их чистой ватной палочкой, смоченной спиртом.

Установка оптоволокна в сварочном аппарате:

① Откройте защитную крышку сварочного аппарата.

② Поднимите зажимы оболочки волокна.

③ Поместите волокна в V-образные канавки. Убедитесь, что концы волокна находятся между краями V-образной канавки и электродами. Торец волокна не должен превышать осевую линию электродов.

④ Зафиксируйте волокно, опустив оба зажима.

⑤ Закройте защитную крышку.

После установки волокон в сварочном аппарате и запуска процесса сварки сварочный аппарат выполняет автоматическое выравнивание волокон и фокусировку. В целях очистки волокон перед сваркой они подвергаются воздействию низкого тока. Также на экран выводится изображение сведенных по оболочке торцов волокон.

На этом этапе пользователь информируется о любых проблемах, обнаруженных перед сваркой, например, о некачественно сколотом волокне. Сварочный аппарат автоматически фокусирует изображение на торцах волокон и проверяет наличие повреждений или частиц пыли. После этого сварочный аппарат выдаст предупреждение, прежде чем волокна будут сварены. Волокна проверяются автоматически, если вы нажмете кнопку Set.

Сварка оптоволокна:

① Выберите любой подходящий режим сварки.

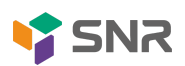

② Начните сварку, нажав кнопку «SET». Во время сварки волокна соединяются вместе и подвергаются воздействию пяти различных токов.

Если сварочный аппарат находится в режиме «Auto mode», сварка начнется автоматически после закрытия защитной крышки.

Процедура термоусадки:

① Откройте крышку тепловой печи.

② Поднимите левый и правый зажимы волокна на сварочном аппарате. Поднимите сращенные волокна и удерживайте их туго натянутыми. Затем переместите термоусадочную гильзу на сварное соединение.

③ Поместите волокно с термоусадочной гильзой в тепловую печь. Убедитесь, что гильза расположена по центру печи в соответствии с маркировкой нанесенной на корпусе печи. После установки волокна с гильзой крышка печи закроется автоматически.

④ Нажмите кнопку [Heat], чтобы начать нагрев. По окончании работы светодиодный индикатор нагрева погаснет, издав соответствующий сигнал.

#### <span id="page-10-0"></span>3.2 Режимы сварки

SNR-FS-4m имеет интуитивно понятное и простое, но при этом очень мощное ПО для работы. Программы сварки могут определять ток дуги, время сварки, а также различные параметры в процессе сварки. Именно поэтому очень важно выбрать правильную программу сварки. Существует ряд «предустановленных» программ сварки для наиболее востребованных на рынке волокон. Следовательно, гораздо проще изменить и оптимизировать параметры режима сварки, чем создавать новый.

Активная программа сварки всегда отображается вверху экрана.

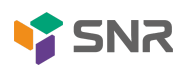

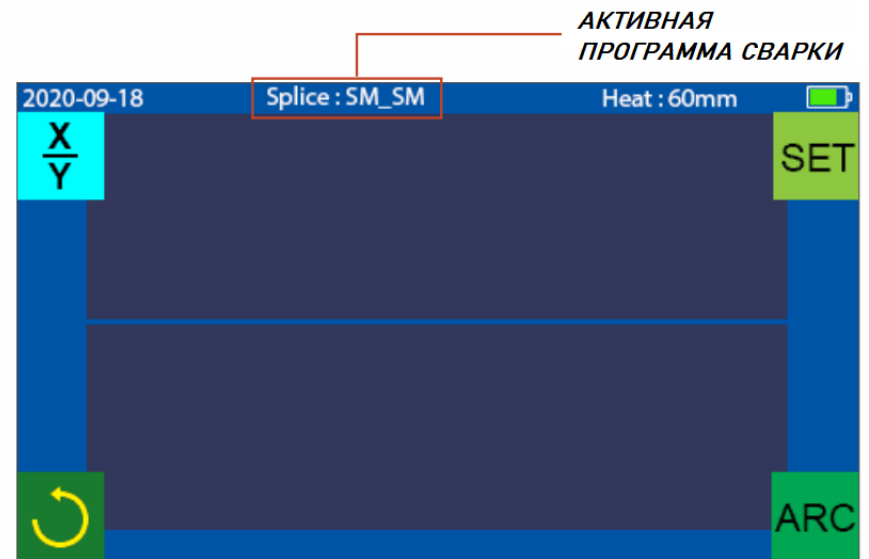

Рисунок 4 - Рабочий стол сварочного аппарата, с указанием активной программы сварки

Выбор режима сварки:

① Нажмите на иконку "Режимы сварки" в главном меню.

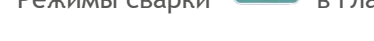

② На вкладке "Режим сварки" нажмите "Ред. реж. сварки".

③ Выберите режим сварки, который необходимо изменить, и на экране появится меню с параметрами. Изменения сохраняются автоматически.

Нажмите кнопку [Reset] или **делая на начальную страницу** на начальную страницу интерфейса.

### <span id="page-11-0"></span>3.3 Параметры режимов сварки

В таблице ниже представлено описание параметров процесса сварки.

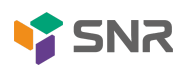

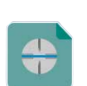

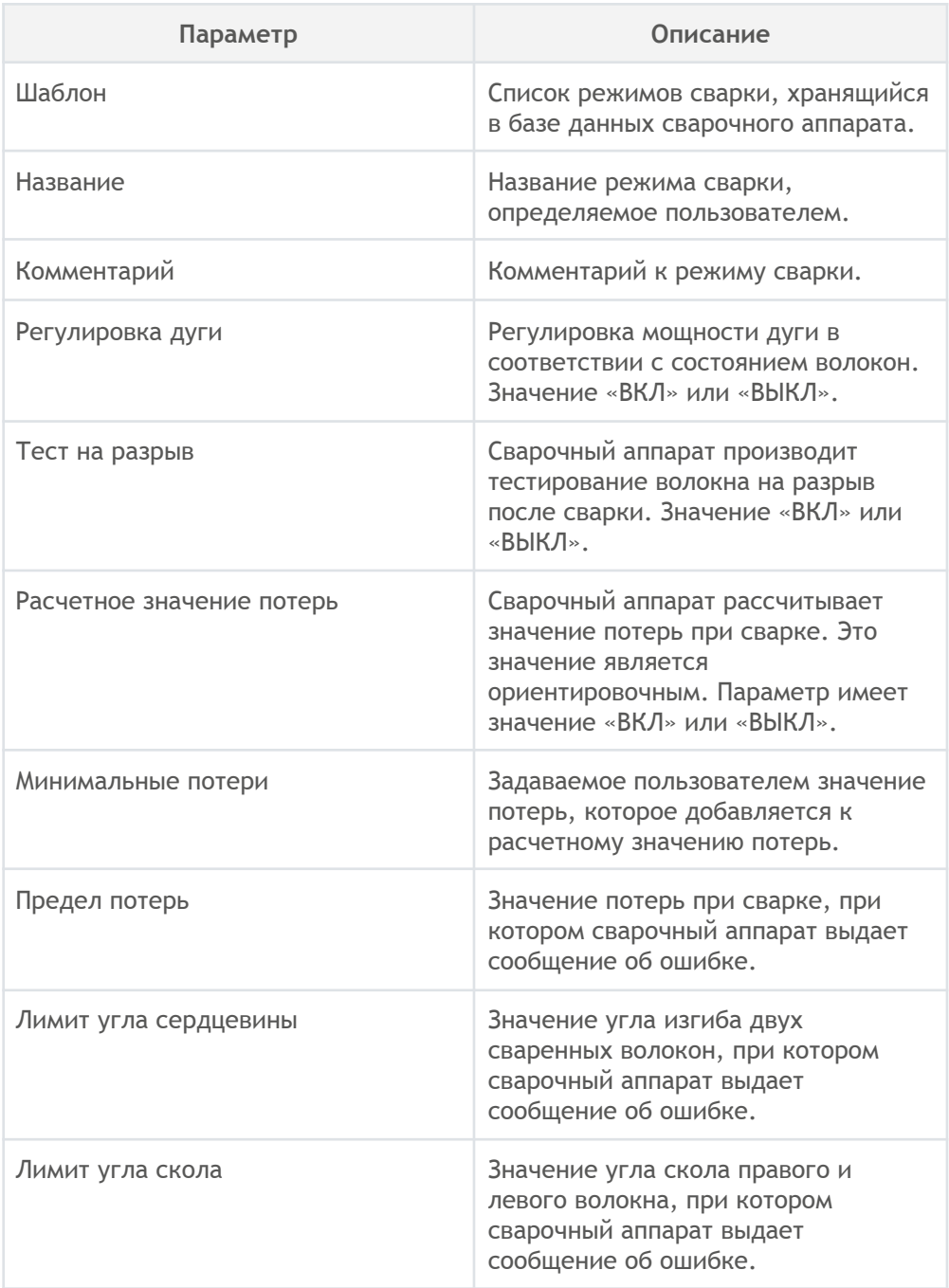

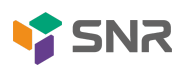

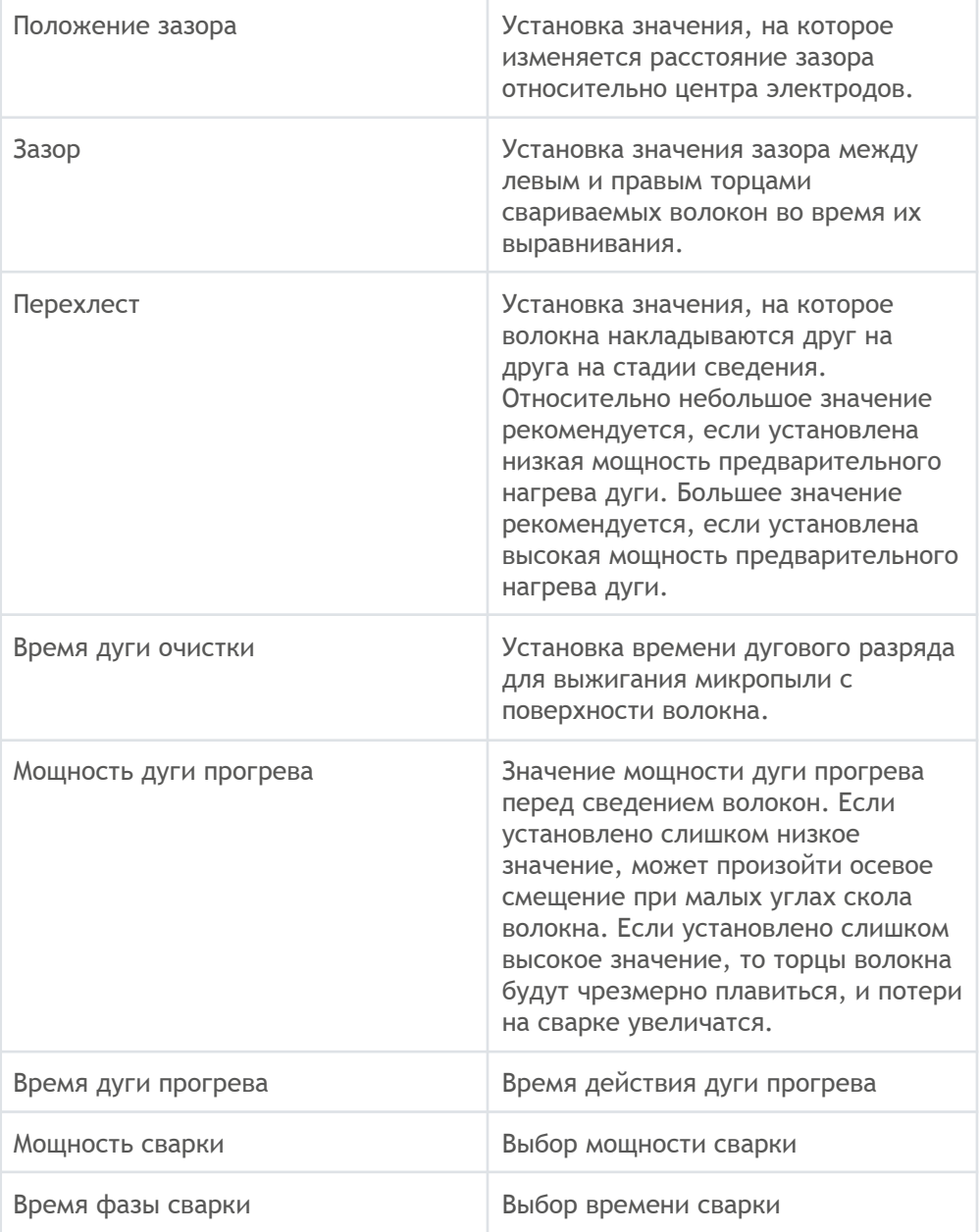

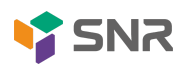

# <span id="page-14-0"></span>3.4 Настройки режимов сварки

Для изменения настроек режимов сварки нажмите на иконку "Режимы

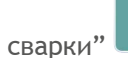

сварки" в главном меню и выберите вкладку "Настройки сварки".

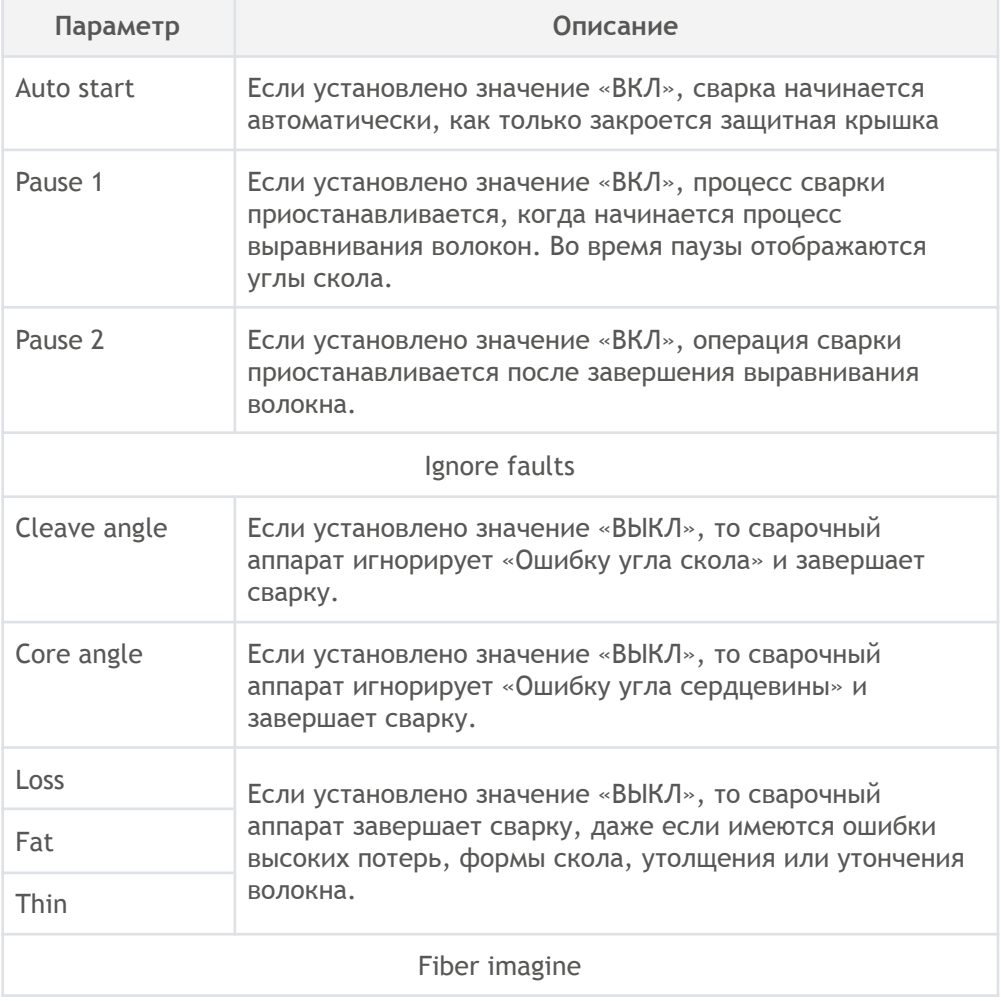

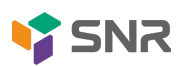

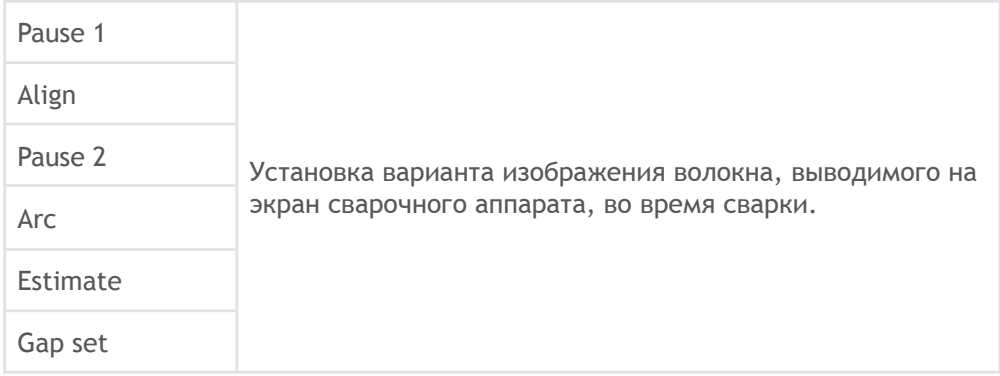

### <span id="page-15-0"></span>3.5 Защита сварного соединения

После сварки оптических волокон необходимо защитить сварное соединение путем нагрева гильзы КДЗС в тепловой печи.

Сварочный аппарат обеспечивает до 32 режимов нагрева, включая 5 предварительно настроенных режимов нагрева.

Выберите режим нагрева, который лучше всего подходит для используемой защитной гильзы. Для каждого типа защитной гильзы SNR-FS-4m имеет свой оптимальный режим нагрева. Эти режимы могут быть изменены пользователем.

Выбор режима нагрева:

**(1) Нажмите на иконку "Режимы сварки"** в главном меню.

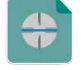

② Во вкладке "Режим нагревания" перейдите в параметр "Выбор режима печи".

③ На экране появится список режимов нагрева печи в соответствии с размеров термоусадочных гильз. Выбранный режим нагрева подсвечивается зеленым цветом. Нажмите кнопку [Reset], чтобы вернуться на начальную

страницу интерфейса или  $\Box$ , чтобы вернуться к режимам сварки.

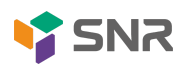

Удаление режима нагрева:

**1 Нажмите на иконку "Режимы сварки" В Главном меню.** 

② Во вкладке "Режим нагревания" перейдите в параметр "Удалить режим печи".

③ Выберите режим нагрева, который нужно удалить.

Режимы нагрева для гильз 20 мм и 30 мм - это предварительно установленные системой режимы нагрева, которые нельзя удалить.

Изменение параметров режима нагрева:

**(1) Нажмите на иконку "Режимы сварки" В главном меню.** 

② Во вкладке "Режим нагревания" перейдите в параметр "Редактировать режим печи".

③ Выберите режим, который необходимо изменить.

④ Нажмите на стрелочку напротив нужного параметра для выбора необходимого значения из списка.

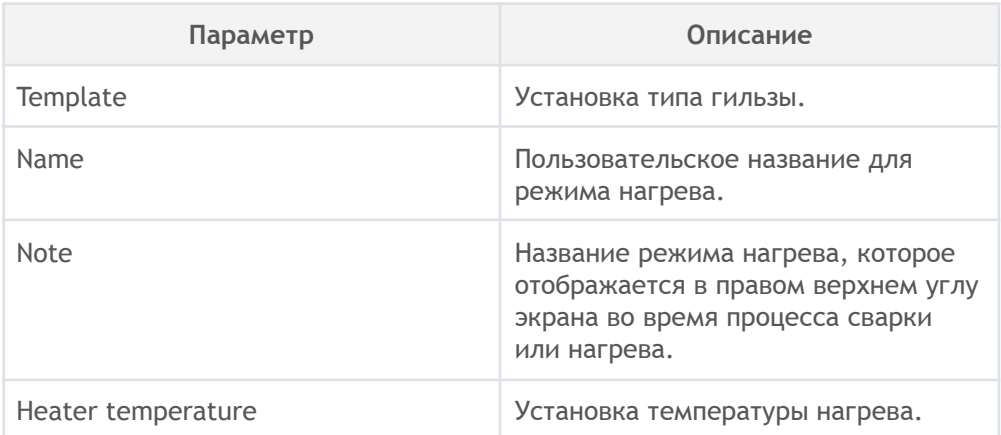

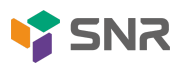

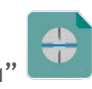

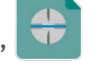

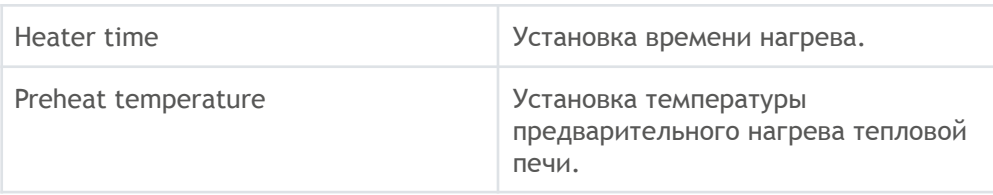

# <span id="page-17-0"></span>4 ТЕХНИЧЕСКОЕ ОБСЛУЖИВАНИЕ

Сварочный аппарат позволяет выполнять плановое техническое обслуживание. В этом разделе описываются основные функции меню обслуживания, а также даются рекомендации по проведению работ.

Для того чтобы зайти в меню обслуживания необходимо нажать на иконку

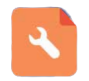

"Техобслуживание".

#### <span id="page-17-1"></span>4.1 Замена электродов

Поскольку электроды изнашиваются в процессе сварки, следует регулярно удалять оксид, образующийся на концах электродов. Замену электродов рекомендуется производить после 4500 дуговых разрядов. Когда количество дуговых разрядов достигает 4500, сразу после включения сварочного аппарата отображается сообщение с предложением заменить электроды. Использование изношенных электродов приведет к большим потерям при сварке и снижению прочности соединения.

Процедура замены:

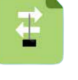

① Нажмите на иконку "Замена электродов" в меню обслуживания.

② На экране появятся сообщения с инструкциями по отключению питания. После этого выключите сварочный аппарат.

③ Удалите старые электроды.

I) Ослабьте винты на крышках электродов.

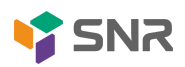

II) Выньте электроды из крышек, в которые они установлены.

④ Установите новые электроды.

I) Очистите новые электроды чистой марлей, пропитанной спиртом, или безворсовой салфеткой и установите их в сварочный аппарат.

II) Вставьте электроды в крышки электродов.

III) Установите крышки электродов на сварочный аппарат и затяните винты.

Настоятельно рекомендуем всем пользователям выполнять стабилизацию электродов и калибровку дуги после замены электродов, чтобы сохранить высокое качество сварки.

Также у сварочного аппарата предусмотрена настройка предупреждающих сообщений о замене электродов.

Изменение параметров сообщений:

① Нажмите на иконку "Электроды" в меню обслуживания.

② Установите значение параметров, при которых сварочный аппарат будет выдавать предупреждающие сообщения.

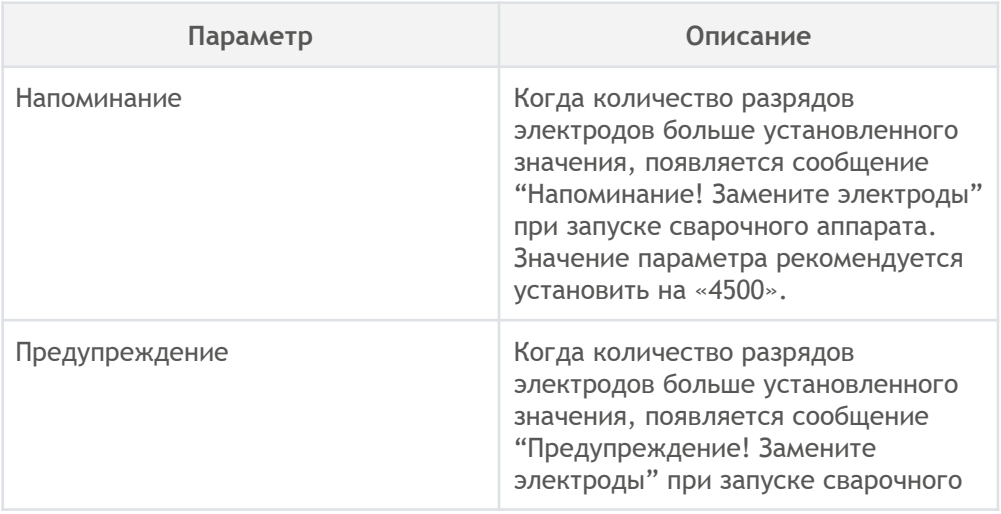

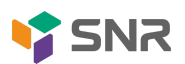

аппарата. Значение параметра рекомендуется установить на  $\leq 5500$ ».

### <span id="page-19-0"></span>4.2 Стабилизация электродов

В случае изменения условий окружающей среды мощность дуги может измениться, что приведет к высоким потерям на сварном соединении. Поэтому важно стабилизировать электроды, чтобы не допустить ухудшения характеристик сварного соединения.

Процесс стабилизации электродов:

① Нажмите на иконку "Стабилизация электродов" в меню обслуживания.

② Поместите подготовленные волокна в сварочный аппарат для сварки.

③ Нажмите кнопку [SET], и сварочный аппарат в автоматическом режиме начнет стабилизировать электроды в следующей последовательности:

I) Дуговой разряд будет произведен пять раз, чтобы измерить положение дуги.

II) Затем будет выполнена быстрая сварка.

III) Стабилизация электродов будет произведена 20 раз подряд для точного определения положения электродов.

#### <span id="page-19-1"></span>4.3 Калибровка моторов

Перед отправкой сварочного аппарата производится настройка моторов на заводе. Однако настройки могут сбиться по различным причинам. Поэтому в сварочном аппарате предусмотрена функция автоматической калибровки моторов и дугового разряда.

Процесс калибровки моторов:

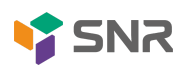

① Нажмите на иконку "Тест моторов" в меню обслуживания.

② Поместите подготовленные волокна в сварочный аппарат и нажмите кнопку [Set].

③ Моторы будут откалиброваны автоматически, после этого отобразится сообщение о завершении.

Процесс калибровки дугового разряда:

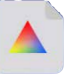

① Нажмите на иконку "Калибровка дуги" в меню обслуживания.

② Установите подготовленные волокна в сварочный аппарат, нажмите кнопку [Set], чтобы начать калибровку.

Убедитесь, что волокна зачищены и обработаны. Пыль на поверхности волокна негативно влияет на калибровку дуги.

③ После калибровки дуги на экране отобразятся 2 числовых значения. Когда значения справа доходят до 11 ± 1, сварочный аппарат выдаст сообщение о завершении. В противном случае необходимо снова подготовить волокна для калибровки дугового разряда, пока не появится сообщение о завершении.

# <span id="page-20-0"></span>4.4 Проверка на наличие загрязнений и пыли

С помощью функции "Проверка пыли" сварочный аппарат позволяет проверить юстировочный механизм и линзы камер на наличие или отсутствие загрязнений. Также данная функция определяет, повлияют ли загрязнения на качество сращивания волокон.

Процесс проверки:

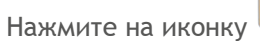

① Нажмите на иконку "Проверка пыли" в меню обслуживания.

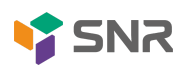

② Если волокна установлены в сварочный аппарат, извлеките их и нажмите [Set], чтобы запустить проверку на пыль.

③ Если пыль или загрязнение обнаружены во время процесса проверки на пыль, на экране отобразится сообщение «Ошибка».

④ Затем очистите линзы объектива и запустите проверку повторно, пока на экране не отобразится сообщение «Завершено».

### <span id="page-21-0"></span>4.5 Обновление ПО

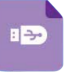

① Нажмите на иконку [Обновление ПО] в меню обслуживания.

② Необходимо скачать обновление ПО и подключить сварочный аппарат к компьютеру через провод с разъемом micro-USB.

③ Нажмите [O] на экране, после чего сварочный аппарат автоматически запустит процесс обновления и перезапустится после завершения обновления.

# <span id="page-21-1"></span>5 ДОПОЛНИТЕЛЬНЫЕ ФУНКЦИИ И НАСТРОЙКИ

В данном разделе описаны системные настройки и дополнительные функции сварочного аппарата. Основными дополнительными функциями являются хранение данных и энергосбережение. Системные настройки могут быть изменены в соответствии с предпочтениями пользователя.

# <span id="page-21-2"></span>5.1 Хранение данных

Сварочный аппарат сохраняет до 10 000 результатов сварки. Содержание хранящихся данных меняется в зависимости от режима сварки.

Работа с данными:

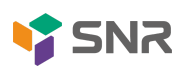

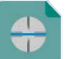

① Нажмите на иконку "Режимы сварки" в главном меню и выберите

вкладку "Хранение данных".

② Для просмотра результатов сварки (изображение сварного соединения и параметров) необходимо перейти во вкладку "Storage records".

③ Для того, чтобы удалить данные необходимо перейти во вкладку "Clear Records". Затем нужно ввести начальный и конечный номер сохраненных данных сварки, которые необходимо очистить. После чего необходимо выполнить очистку.

④ Для того, чтобы отключить функцию сохранения данных необходимо установить значение "OFF" у данной опции.

# <span id="page-22-0"></span>5.2 Энергосбережение

У сварочного аппарата есть функция энергосбережения. Если во время использования устройства данная функция не активирована, то количество циклов сварки уменьшится.

Изменение параметров энергосберегающего режима:

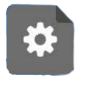

① Нажмите на иконку "Установки" в главном меню.

② Для изменения параметров энергосберегающего режима, перейдите во вкладку "Настройки энергосбережения".

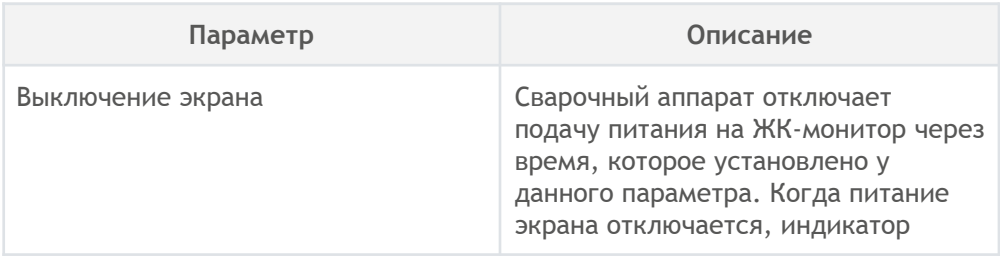

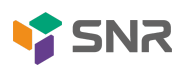

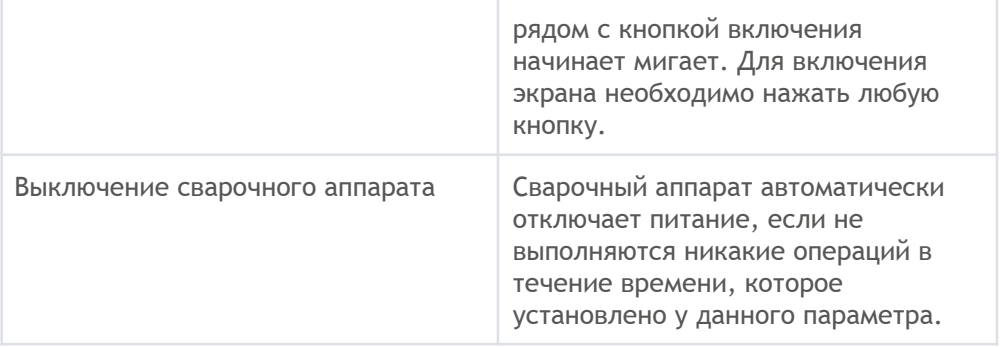

# <span id="page-23-0"></span>5.3 Системные настройки

В данном разделе описаны параметры системных настроек.

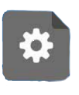

① Нажмите на иконку "Установки" в главном меню.

② Для изменения системных настроек, перейдите во вкладку "Системные настройки".

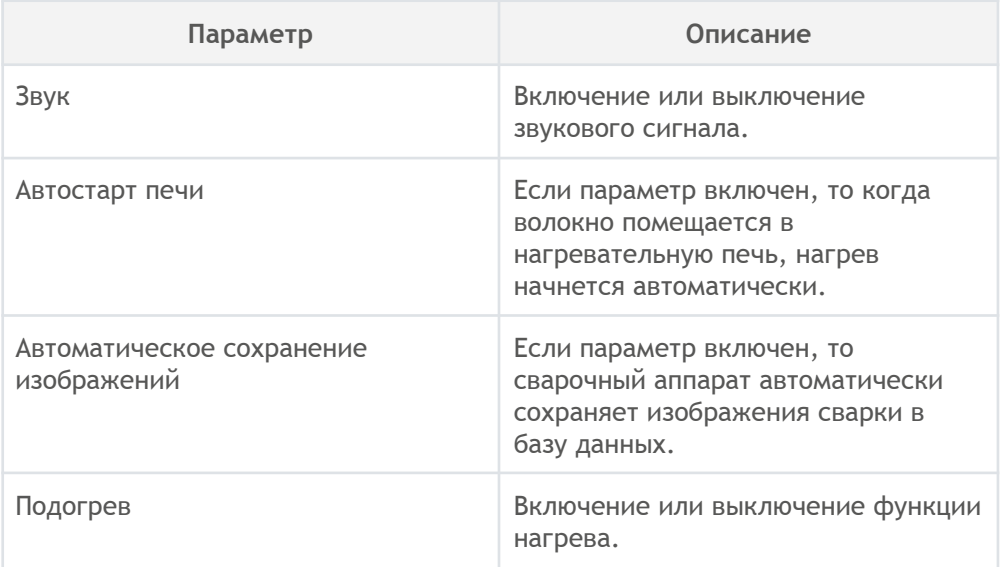

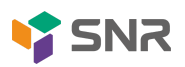

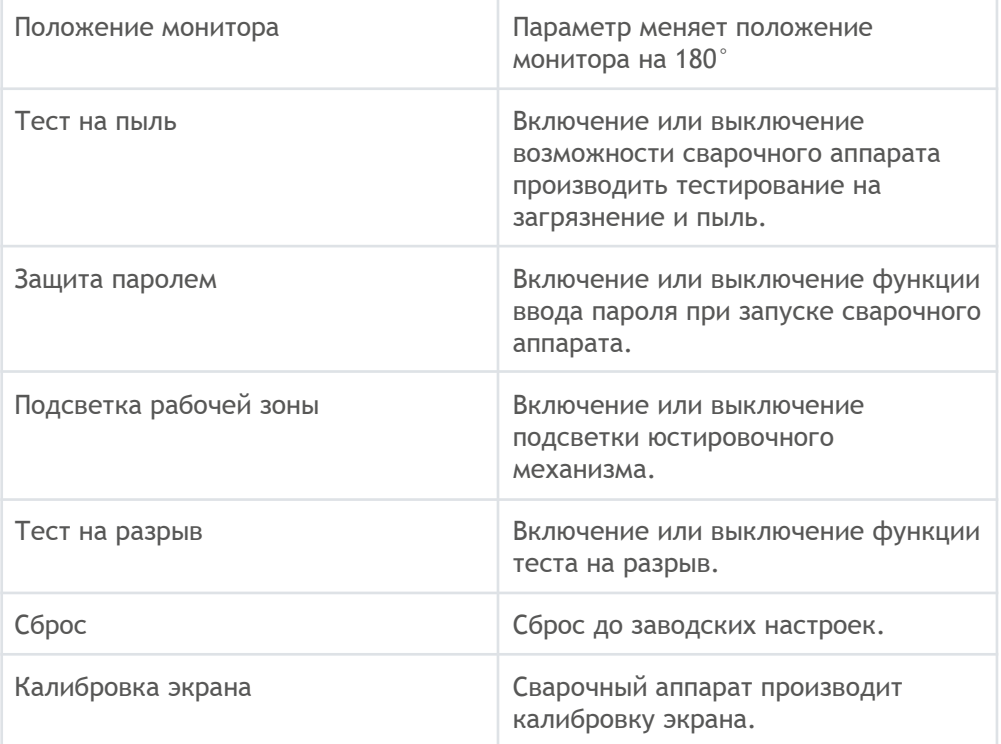

### <span id="page-24-0"></span>5.4 Системная информация.

В данном разделе описаны параметры системных настроек.

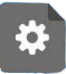

① Нажмите на иконку "Установки" в главном меню.

② Перейдите во вкладку "Системная информация" для просмотра информации о сварочном аппарате.

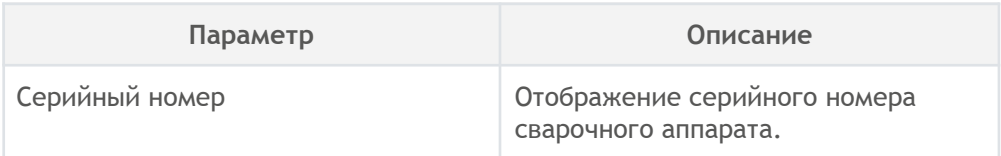

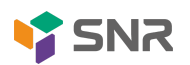

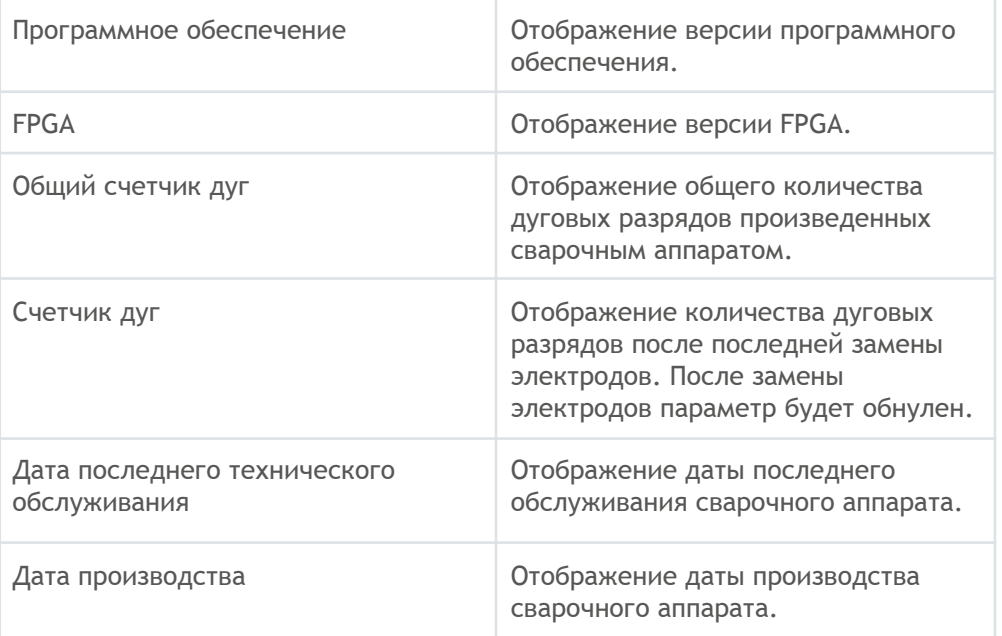

# <span id="page-25-0"></span>6 ПОИСК И УСТРАНЕНИЕ НЕИСПРАВНОСТЕЙ

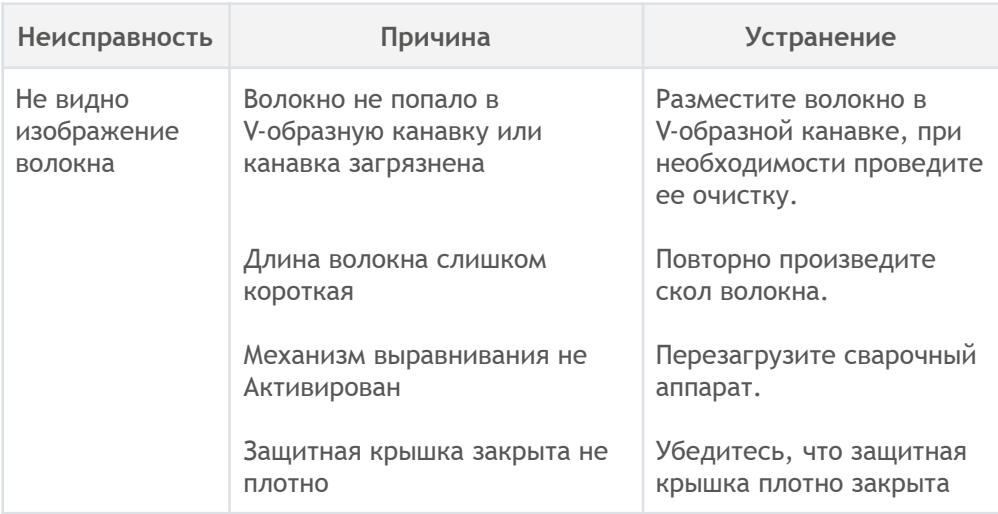

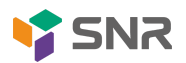

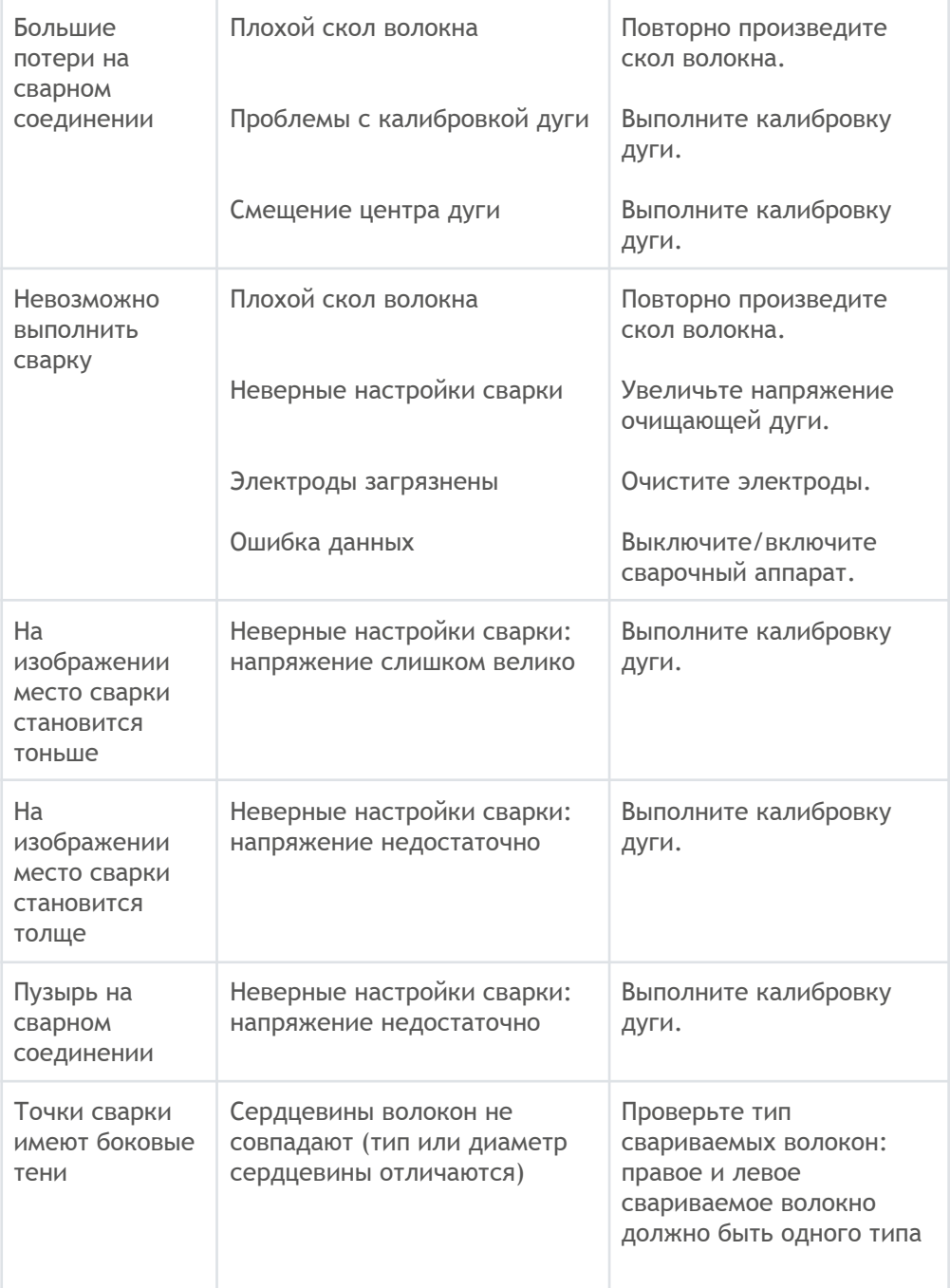

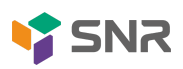

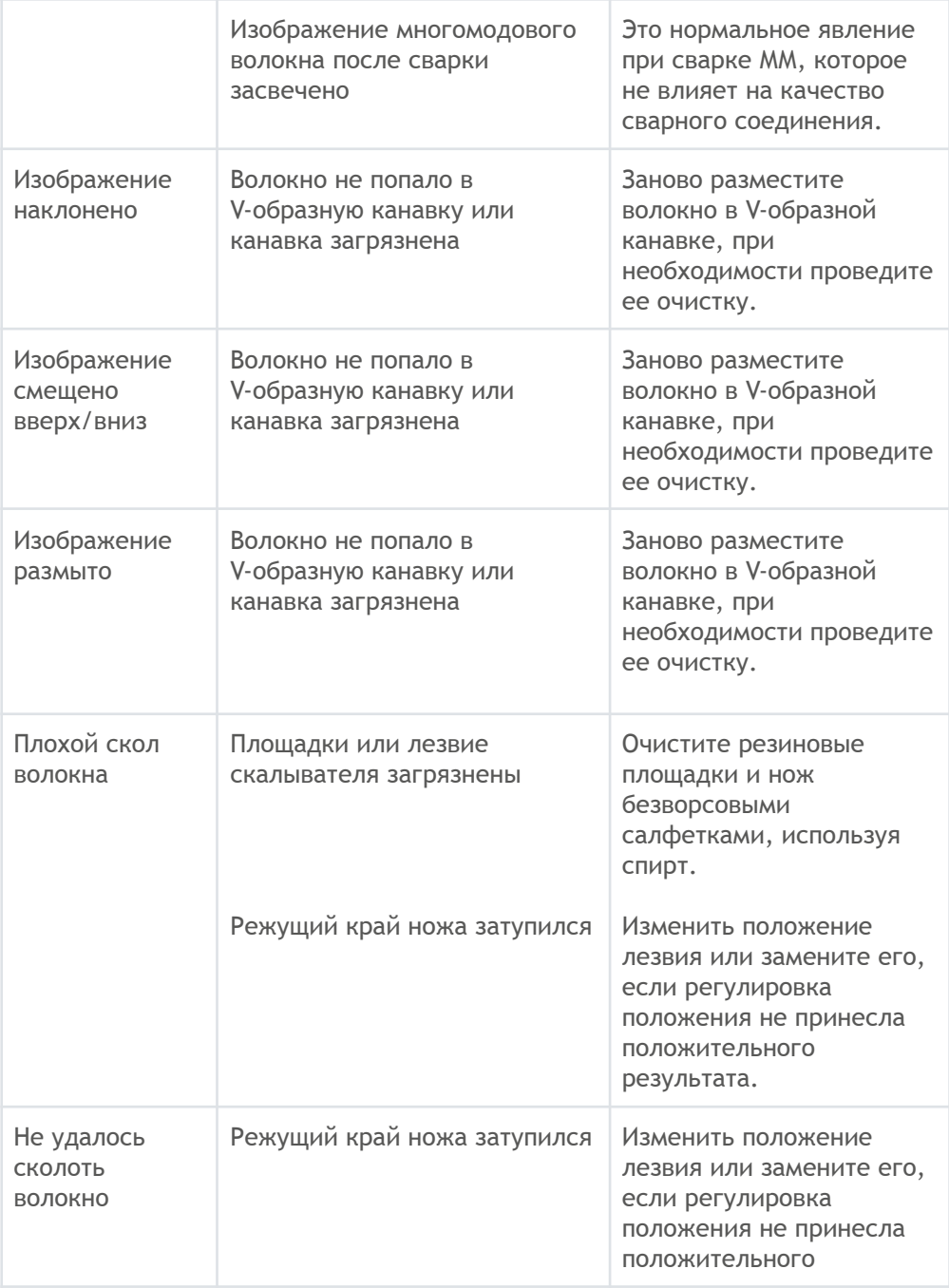

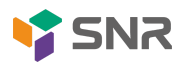

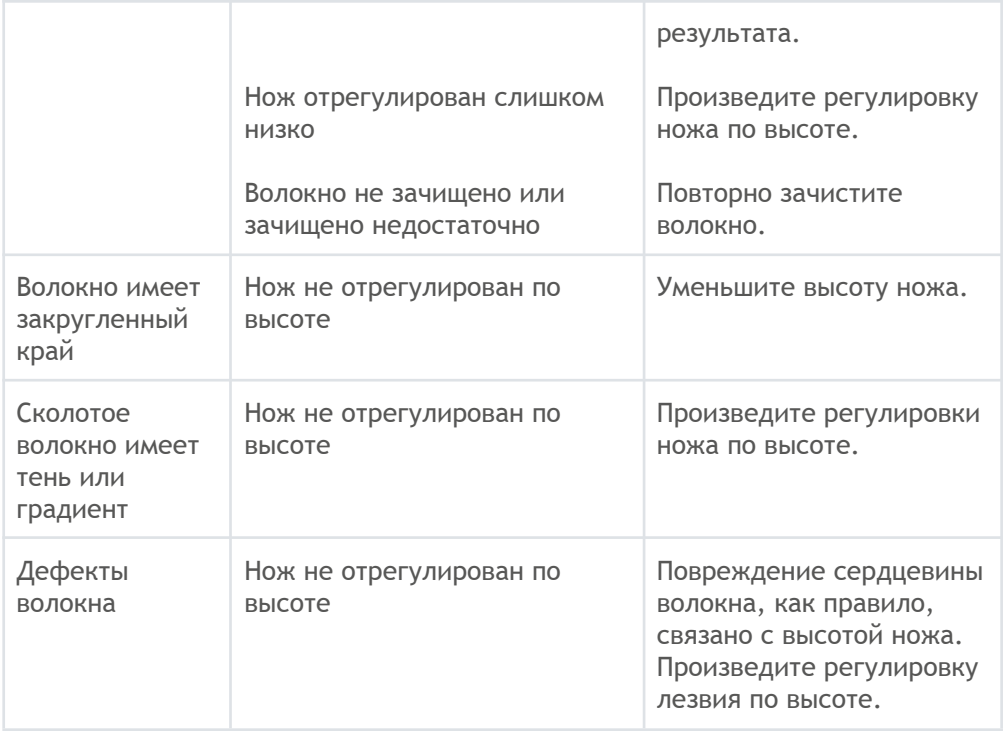

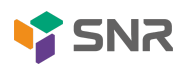

# <span id="page-29-0"></span>7 КОНТАКТЫ

#### ЕКАТЕРИНБУРГ

Офис продаж 620110 ул.Краснолесья 12а, ТЦ «Краснолесье», 4-й этаж Телефон: +7(343) 379-98-38, +7(343) 328-05-16 Время работы: пн-пт, 8:30-17:30 e-mail: sales@nag.ru

Склад: 620024, ул.Новинская 12 Телефон: +7(343) 379-98-38, +7(343) 328-05-16 Время работы: пн-пт, 8:30-17:30

#### МОСКВА

Офис продаж 107023, г. Москва, Семёновская площадь, 1а, БЦ Соколиная гора, 13 этаж (м. Семёновская) Телефон: +7(495) 741-93-86, +7(495) 950-57-11 Время работы: пн-пт, 9:00-18:00 e-mail: msk@nag.ru

Склад 105082, г. Москва, ул. Большая Почтовая, д. 36 стр. 9 Телефон: +7(495) 741-93-86, +7(495) 950-57-11 Время работы: пн-пт, 9:00-18:00 e-mail: msk@nag.ru

#### МОСКОВСКАЯ ОБЛАСТЬ

Ответственное хранение «Деловые Линии» Склад: 140150, Раменский р-н, пос. Быково, ул. Верхняя, д. 18/1, корп. Л Время работы: пн-пт, 9:00- 18:00 Заказать пропуск для посещения склада можно по телефону +7(985) 278-35-47 Для заказа оборудования обращайтесь в любой из наших офисов.

#### РОСТОВ-НА-ДОНУ

Офис продаж 344082, ул. Береговая, 8, оф. 409 Телефон: +7(863) 270-45-21 Время работы: пн-пт, 9:00-18:00 (без перерывов) e-mail: rostov@nag.ru

Склад 344092, пр-т Ворошиловский, 2, офис 208г Время работы: пн-пт, 9:00-18:00 (Обед с 13:00 до 14:00) e-mail: rostov@nag.ru

#### САНКТ-ПЕТЕРБУРГ

Офис продаж 194100, ул. Литовская, 10, оф. 2204 Телефон: +7(812) 900-14-74 Время работы: пн-пт, 9:00-18:00 e-mail: spb@nag.ru

Склад 194100, ул. Литовская, 10, оф. 1408 Время работы: пн-пт, 9:00-18:00 e-mail: spb@nag.ru

#### НОВОСИБИРСК

Офис продаж/Склад 630112, ул. Гоголя, 51 Телефон: +7(383) 251-0-256, +7(383) 375-32-90 Время работы: пн-пт, 9:00-18:00 e-mail: nsk@nag.ru

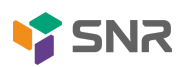